# **Settle Open Storage**

- 1. From **Ticket Management** > **Storage** > **Storage** tab, open the customer storage.
- 2. Select the customer storage and click **Settle** grid button.

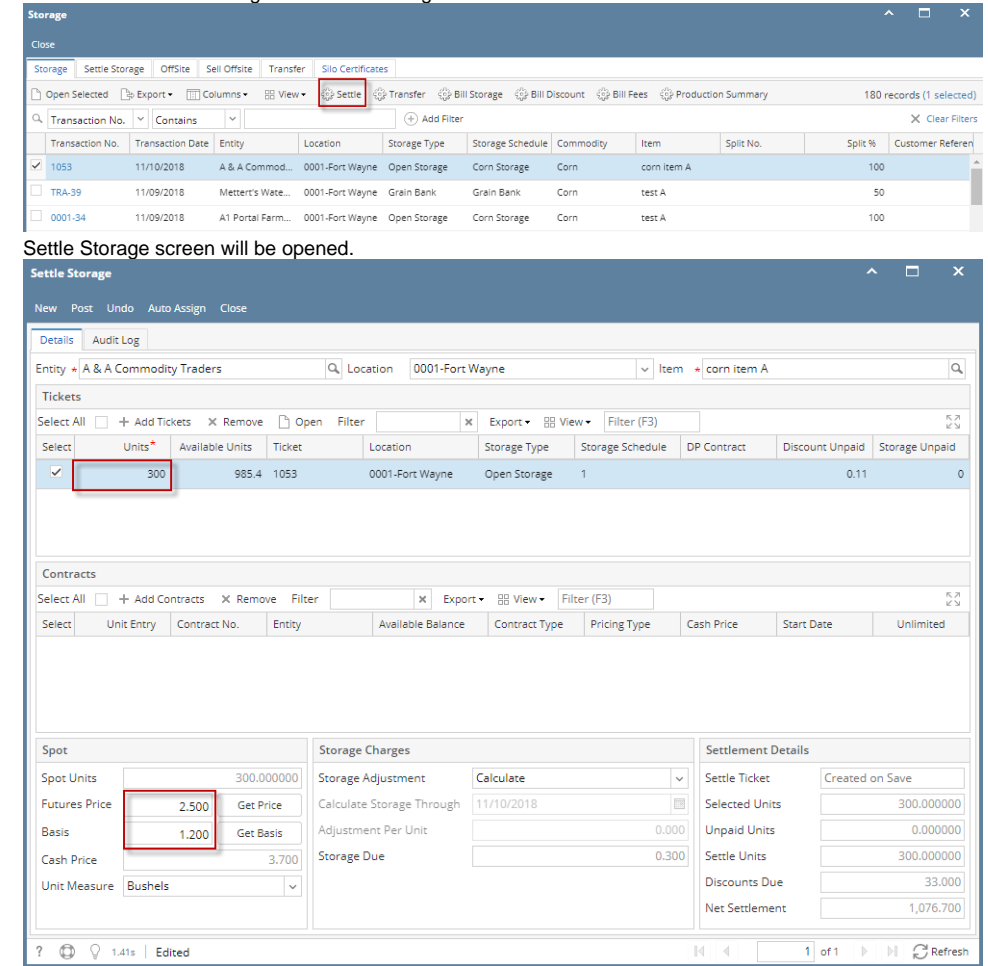

Enter **Units** that you want to settle.

Enter **FuturePrice** and **Basis**

#### 3. Click **Post** button to settle the units.

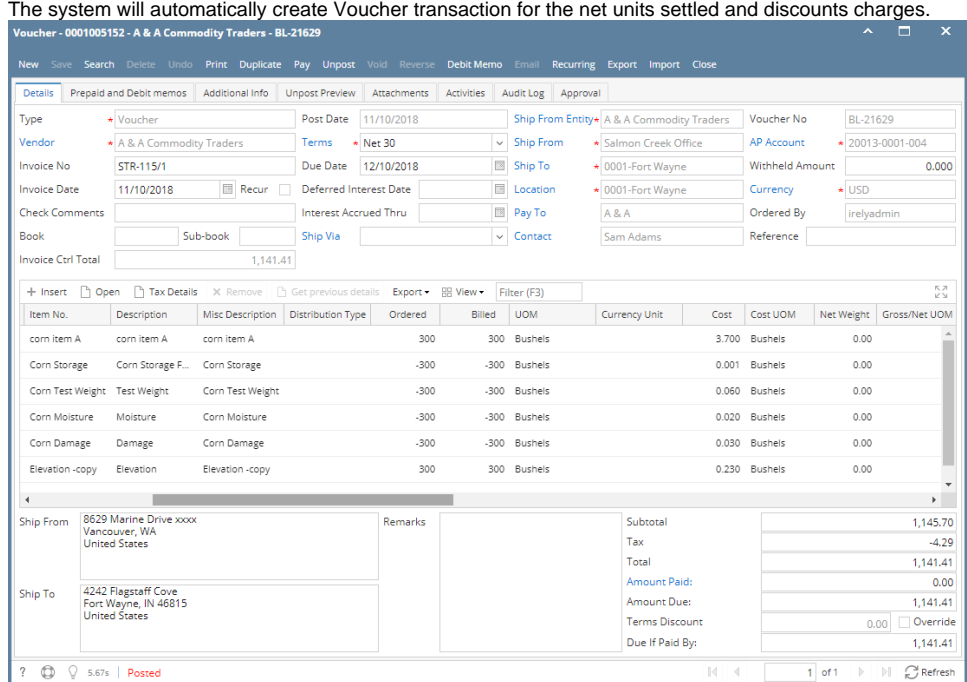

### **Check the Customer Storage record:**

From **Ticket Management** > **Storage** > **Storage** tab, open the customer storage.

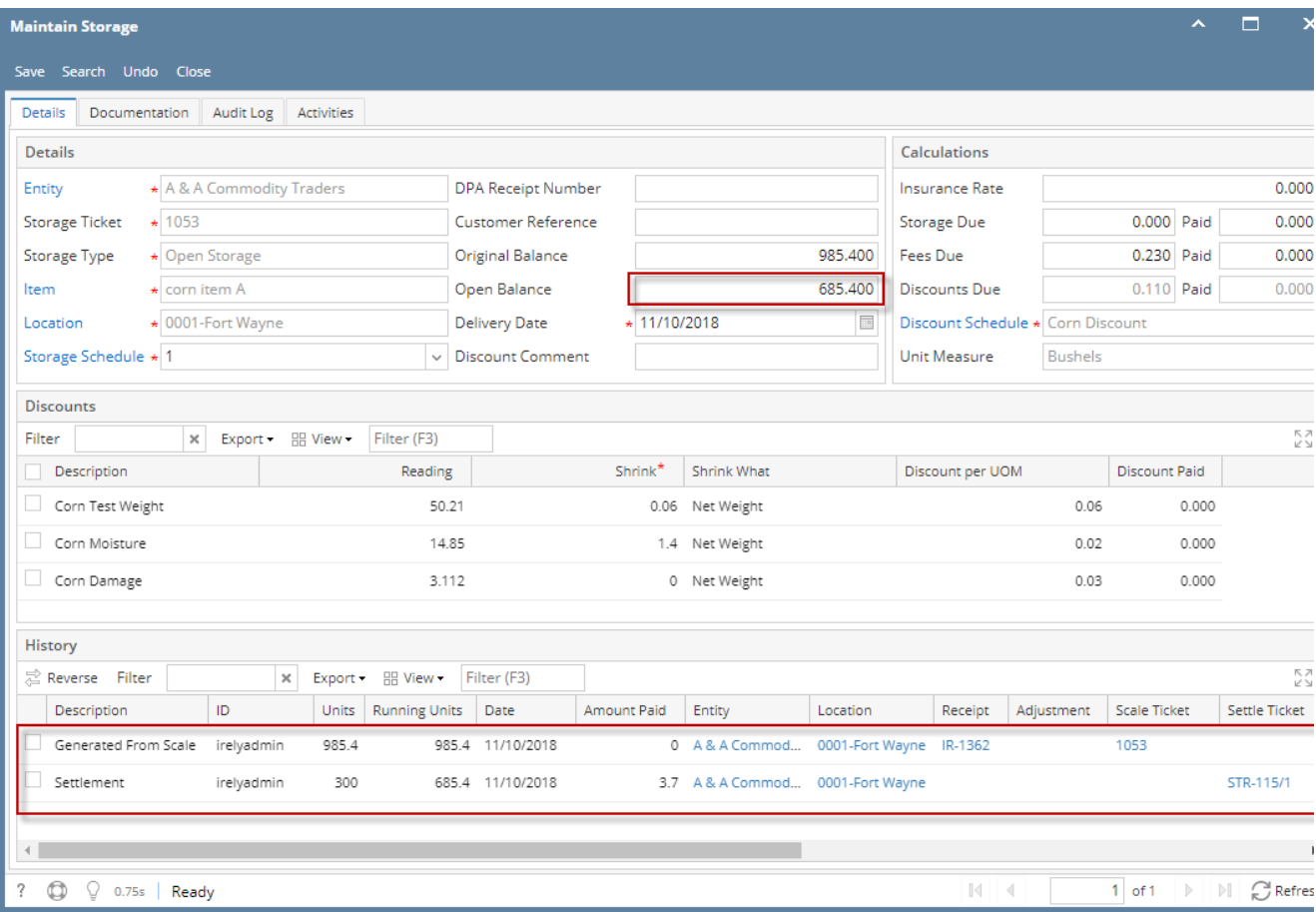

**Original Balance** is not updating.

**Open Balance** is updating, reducing the net units settled.

In **History** panel, it is recording the transaction history for this customer storage.

#### **Check the Inventory Stock movement:**

From **Inventory menu** > **Items**, open the item. Go to **Stocks** tab.

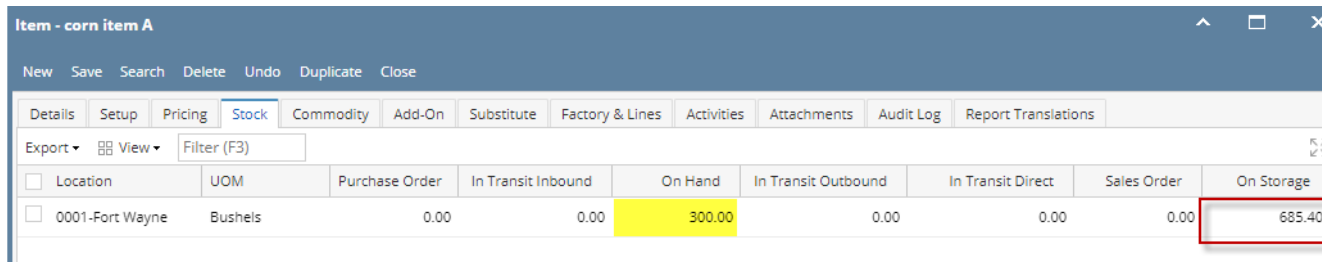

- **On Storage** reduced by the net units settled.
- **On Hand** increased by the net units settled.

## **Check the Inventory Valuation:**

From **Inventory menu** > **Inventory Valuation**, filter the item.

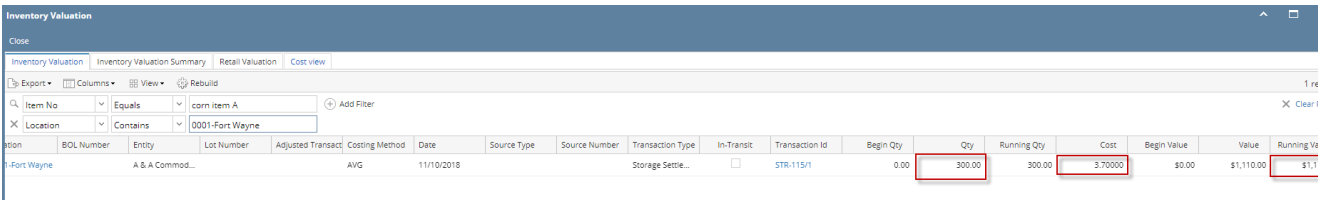

Settled Storage is impacted in Inventory Valuation report.